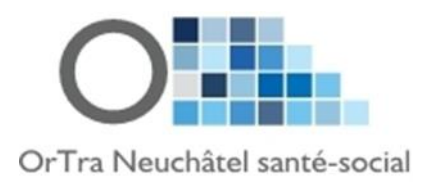

# **Moodle ASE 2021 OrTra Neuchâtel**

## **1. La connexion**

Rendez-vous sur le site :<https://www.moodle-ortra-neuchatel.ch/login/index.php>

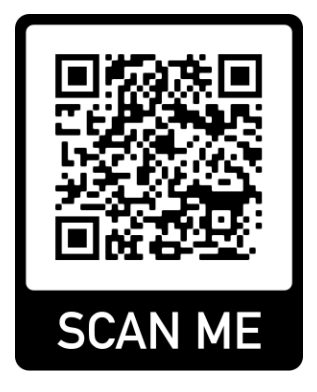

Et vous vous connectez avec le login qui vous est fourni ci-dessous.

Nom d'utilisateur: ressourcesase2021

Mot de passe: Etudiant\_1

### **2. Sélection du cours**

Une fois connecté, appuyez sur le seul cours visible sur la page d'accueil nommé "Ressources ASE 2021"

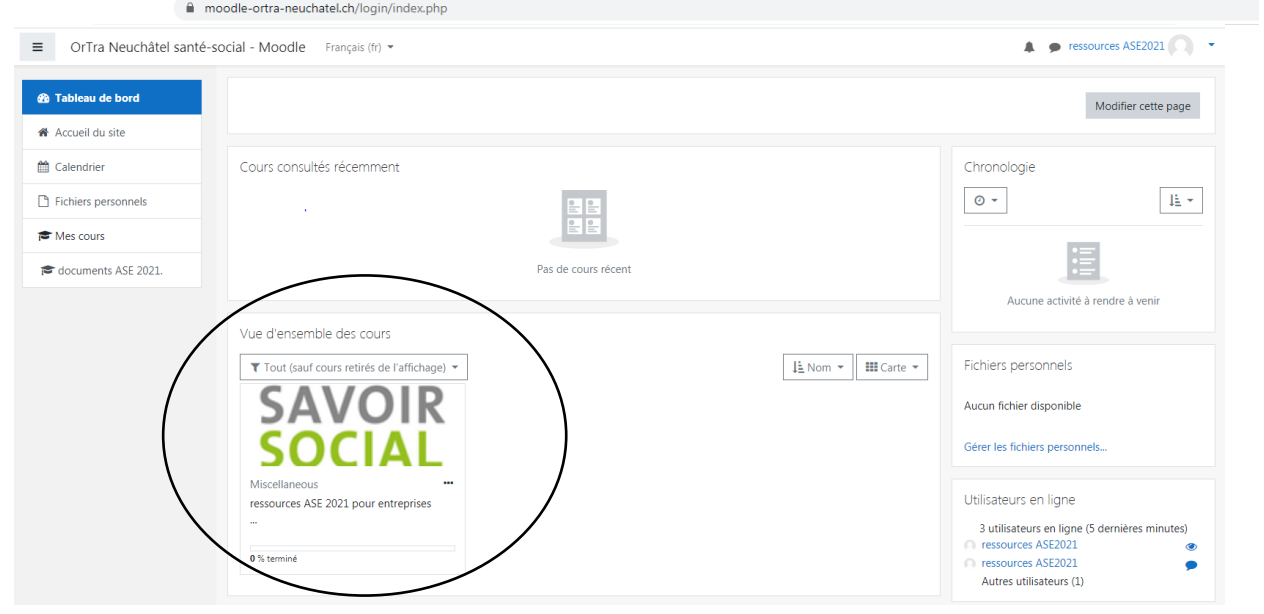

#### 3. **Choisir un thème**

#### Cliquez sur le dossier voulu

## ressources ASE 2021 pour entreprises formatrices et apprentis

Tableau de bord / Mes cours / documents ASE 2021.

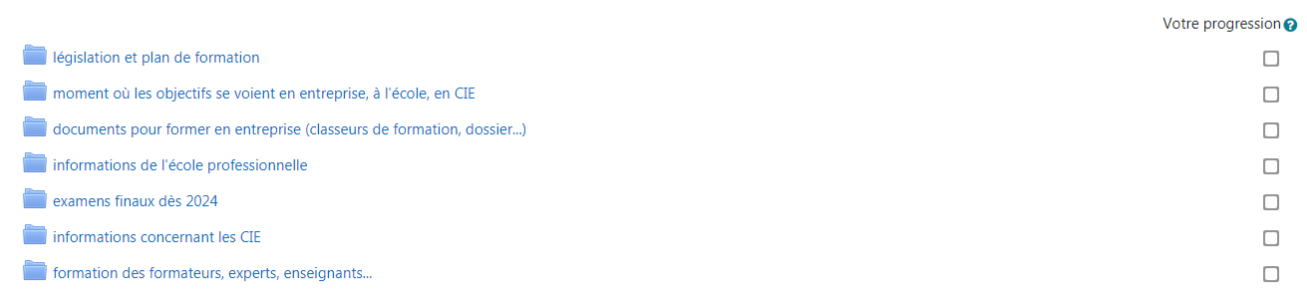

#### **4. Télécharger le document**

Appuyer pour ouvrir ou télécharger le document. Pour en avoir une copie personnelle, vous devez le sauver sur votre ordinateur.

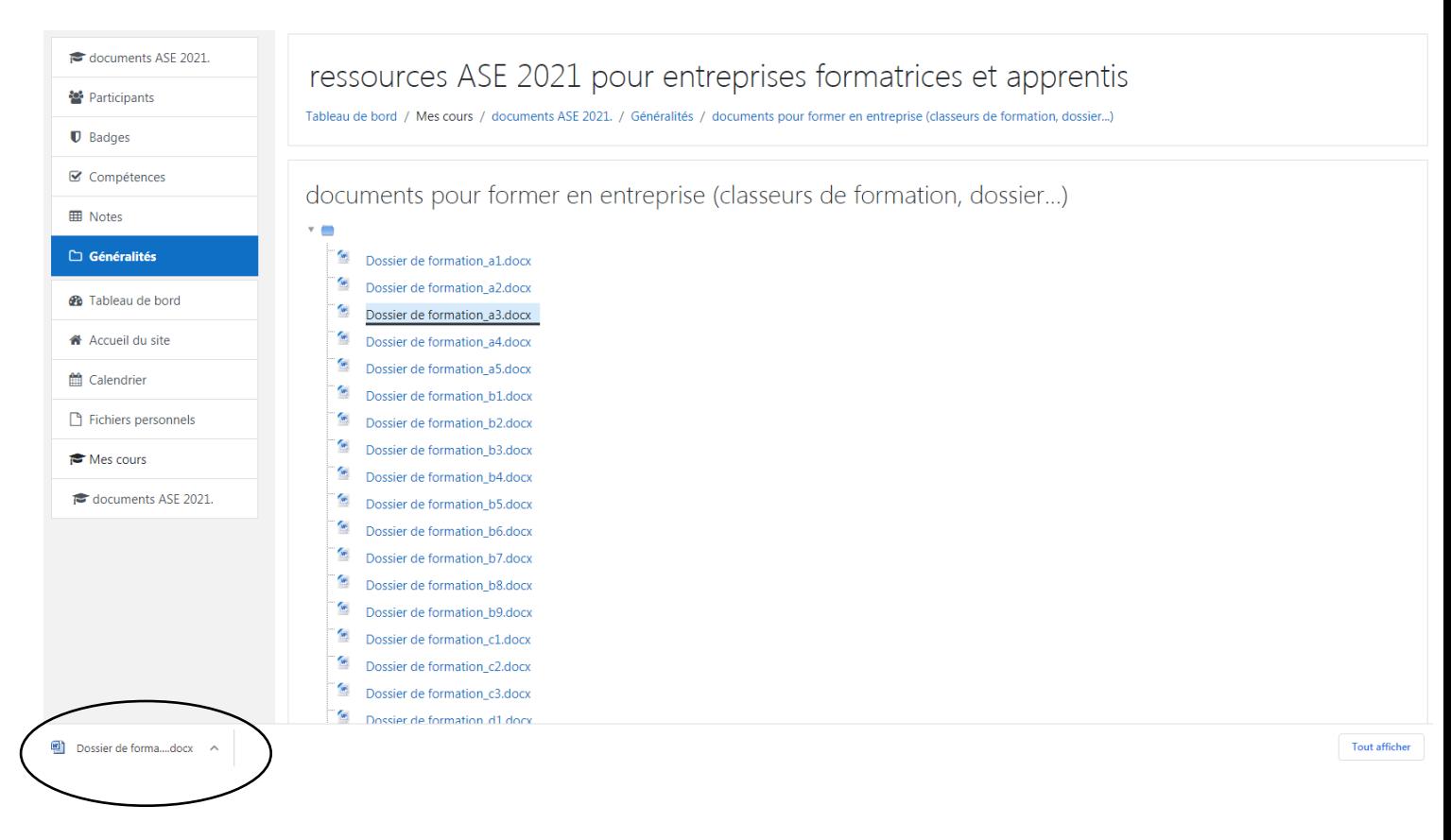